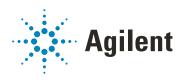

# Oligo Pro II Data Analysis Software

# **User Manual**

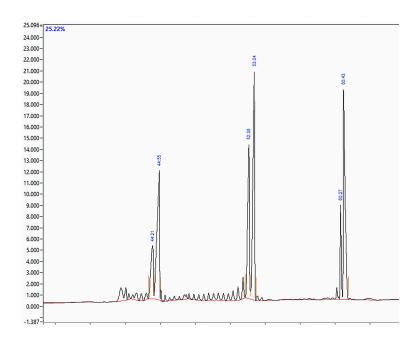

## **Notices**

#### **Document Information**

Document No: D0002115 Rev. A EDITION 05/2020

#### Copyright

© Agilent Technologies, Inc. 2020

No part of this manual may be reproduced in any form or by any means (including electronic storage and retrieval or translation into a foreign language) without prior agreement and written consent from Agilent Technologies, Inc. as governed by United States and international copyright laws.

Agilent Technologies, Inc. 5301 Stevens Creek Blvd. Santa Clara, CA 95051

# Trademark acknowledgements

Oligo Pro II is a trademark of Agilent Technologies, Inc.

Windows is a registered trademark of Microsoft Corporation.

## **Revisions and Updates**

This manual is subject to change without notice. This manual may be revised and updated periodically as components and/or maintenance procedures are modified. These updates will be provided to all manual holders on record. Contact Agilent if you have questions regarding availability of updates. Please take care to keep your contact information current with Agilent so that revisions and updates can be provided in a timely manner.

#### Warranty

The material contained in this document is provided "as is," and is subject to being changed, without notice, in future editions. Further, to the maximum extent permitted by applicable law, Agilent disclaims all warranties, either express or implied, with regard to this manual and any information contained herein, including but not limited to the implied warranties of merchantability and fitness for a particular purpose. Agilent shall not be liable for errors or for incidental or consequential damages in connection with the furnishing, use, or performance of this document or of any information contained herein. Should Agilent and the user have a separate written agreement with warranty terms covering the material in this document that conflict with these terms, the warranty terms in the separate agreement shall control.

#### **Technology Licenses**

The hardware and/or software described in this document are furnished under a license and may be used or copied only in accordance with the terms of such license.

## **Restricted Rights Legend**

U.S. Government Restricted Rights. Software and technical data rights granted to the federal government include only those rights customarily provided to end user customers. Agilent provides this customary commercial license in Software and technical data pursuant to FAR 12.211 (Technical Data) and 12.212 (Computer Software) and, for the Department of Defense, DFARS 252.227-7015 (Technical Data - Commercial Items) and DFARS 227.7202-3 (Rights in Commercial Computer Software or Computer Software Documentation).

#### **Safety Notices**

### **CAUTION**

A **CAUTION** notice denotes a hazard. It calls attention to an operating procedure, practice, or the like that, if not correctly performed or adhered to, could result in damage to the product or loss of important data. Do not proceed beyond a **CAUTION** notice until the indicated conditions are fully understood and met.

## WARNING

A WARNING notice denotes a hazard. It calls attention to an operating procedure, practice, or the like that, if not correctly performed or adhered to, could result in personal injury or death. Do not proceed beyond a WARNING notice until the indicated conditions are fully understood and met.

# In This Guide

Agilent has prepared this manual as a technical reference for the Oligo Pro II data analysis software for use with the Oligo Pro II parallel capillary electrophoresis system.

This document is intended for use by technical personnel that are proficient with analytical instrumentation operation. A certain level of training and expertise is assumed and fundamentals are not addressed herein. Information is presented in a section-by-section format using screen captures and written descriptions. If questions remain after reviewing a given topic, please contact your corresponding Agilent Sales/Service Representative.

#### 1 Oligo Pro II Data Analysis System Overview

This chapter gives an overview of the Oligo Pro II data analysis software.

## 2 Oligo Pro II System Requirements and Installation

This chapter provides information on the requirements and installation instructions for the Oligo Pro II data analysis software.

### 3 Oligo Pro II Data Analysis - Main Screen

This chapter provides an overview of the Oligo Pro II data analysis software main screen.

## 4 Oligo Pro II Data Analysis Software - Settings Menu

This chapter provides an overview of the settings menu, which is available on the main screen of the Oligo Pro II data analysis software.

## 5 Oligo PRO II Data Analysis Software – Overlay Samples

This chapter provides an overview of the possible ways to compare samples in the Oligo PRO II data analysis software.

### 6 Oligo Pro II Data Analysis - View Capillary Positions

This chapter briefly covers the tools and functions of the View Capillary Positions window.

## 7 Exporting Data from the Oligo Pro II Data Analysis Software

This chapter provides an overview of the options available for exporting processed data from the Oligo Pro II data analysis software.

## 8 Generating Reports from the Oligo Pro II Data Analysis Software

This chapter provides an overview of the options available for generating reports from the Oligo Pro II data analysis software.

# Content

| 1 | Oligo Pro II Data Analysis System Overview 6 About the System 7                                                                              |
|---|----------------------------------------------------------------------------------------------------|
| 2 | Oligo Pro II System Requirements and Installation 8  System Requirements 9  Oligo Pro II Data Analysis Software Installation Instructions 11 |
| 3 | Oligo Pro II Data Analysis – Main Screen 12  Main Screen (No Data File Open) 13  Main Screen (Data File Open) 17                             |
| 4 | Oligo Pro II Data Analysis Software – Settings Menu 28<br>About the Settings Menu 29                                                         |
| 5 | Oligo PRO II Data Analysis Software – Overlay Samples 37<br>Overlay Options 38                                                               |
| 6 | Oligo Pro II Data Analysis - View Capillary Positions 41 About View Capillary Positions 42                                                   |
| 7 | Exporting Data from the Oligo Pro II Data Analysis Software 51 Export Data 52                                                                |
| 8 | Generating Reports from the Oligo Pro II Data Analysis Software 58 Generate Reports 59                                                       |

# 1 Oligo Pro II Data Analysis System Overview

About the System 7 Oligo Pro II System 7 Oligo Pro II Data Analysis Software 7

This chapter gives an overview of the Oligo Pro II data analysis software.

**About the System** 

# About the System

# Oligo Pro II System

The Oligo Pro II system is an UV absorbance-based DNA/RNA oligomer analysis system for determining the purity of nucleic acid oligomers.

Dedicated Oligo Pro II instrument software is provided for system operation and data collection, employing a simple user interface for programming experiments from one to as many as three 96-well sample plates.

# Oligo Pro II Data Analysis Software

Agilent's Oligo Pro II data analysis software is designed for analyzing the raw data from the Oligo Pro II instrument and reporting the purity of oligomers. The Oligo Pro II data analysis software performs the following general functions:

- Reads the raw data files generated from the Oligo Pro II instrument operational software.
- Provides quantitative measurements of DNA/RNA oligomer purity present in a sample.
- Exports purity data as well as raw Electropherogram trace data (time vs. absorbance) and digital Electropherogram traces in .jpg, .bmp or .png image formats.
- Generates PDF format sample reports containing user specified information.

This manual serves as a guide to the Oligo Pro II data analysis software and will assist the user in taking advantage of the many benefits of the Oligo Pro II system.

# 2 Oligo Pro II System Requirements and Installation

System Requirements 9
General Software Requirements 9
Operating System 9
PC Recommendation 10

Oligo Pro II Data Analysis Software Installation Instructions 11

This chapter provides information on the requirements and installation instructions for the Oligo Pro II data analysis software.

**System Requirements** 

# System Requirements

# **General Software Requirements**

#### Report Review

A PDF viewer is required to read Adobe PDF formatted reports.

Install the most recent version of Adobe Reader. The software is available free of charge for download at www.adobe.com.

#### **Data File Export**

- The Oligo Pro II data analysis software exports data in a generic comma-separated values (.csv) file format, which can be read by most spreadsheet and database management programs. Install a spreadsheet program (for example, Excel, OpenOffice) to open and read exported .csv files.
- Electropherogram images are exported in a .jpg, .bmp, or .png image format. A suitable program for viewing these file formats should be installed.

# **Operating System**

The Oligo Pro II data analysis software must be installed on a computer running a Windows operating system to function properly.

Table 1 Supported operating systems

| Operating System | Details                      |
|------------------|------------------------------|
| Windows          | Windows 10, 32-bit or 64-bit |

PC Recommendation

# **PC Recommendation**

The table provides the recommended hardware configuration for the Oligo Pro II data analysis software.

Table 2 Recommended hardware configuration

| ltem                  | Details                                                         |
|-----------------------|-----------------------------------------------------------------|
| Processor speed (CPU) | Intel Core 2, or faster                                         |
| Physical memory (RAM) | 4 GB                                                            |
| Hard disk             | 500 GB (for accommodation of raw data files)                    |
| Graphic resolution    | 1280 x 800 minimum screen resolution<br>1280 x 1024 recommended |

#### 2 Oligo Pro II System Requirements and Installation

Oligo Pro II Data Analysis Software Installation Instructions

Oligo Pro II Data Analysis Software Installation Instructions

#### To Install the Software

- 1 Download the appropriate installer from the Agilent website.
- 2 Run the installer and follow the instructions and prompts provided by the installation wizard.

# 3 Oligo Pro II Data Analysis – Main Screen

Main Screen (No Data File Open) 13

Opening a Data File in the Oligo Pro II Data Analysis Software 15

Main Screen (Data File Open) 17

Electropherogram Trace Toolbar Menu 21 Electropherogram Trace Context Menu 24 Peak Table 26 Sample Name Table 27

This chapter provides an overview of the Oligo Pro II data analysis software main screen.

# Main Screen (No Data File Open)

The functions and menu items available from the main screen of the Oligo Pro II data analysis software prior to opening a \*.raw data file are summarized in **Table 3**.

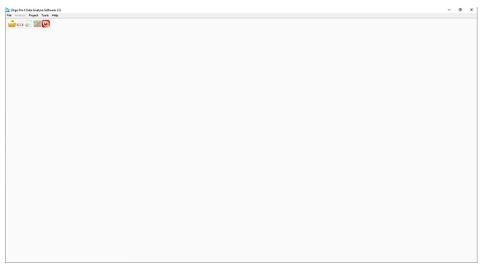

Figure 1 Main Menu screen of Oligo Pro II data analysis software (no data file open)

Table 3 Main menu screen menu items (active with no data file open)

| Menu Option  | Description                                                                                                    |
|--------------|----------------------------------------------------------------------------------------------------|
| File         |                                                                                                    |
| Open File 🍲  | Opens a file browser dialog for locating and opening a raw data file (*.raw extension) generated by the Oligo Pro II instrument control software, for subsequent data analysis. |
| Recent Files | Displays up to the last 10 data file locations opened in the Oligo Pro II data analysis software.                                                                               |
| Exit 🔱       | Closes the Oligo Pro II data analysis software.<br>When closing, the data file, all settings and<br>operations are automatically saved.                                         |

Table 3 Main menu screen menu items (active with no data file open)

| Menu Option  | Description                                                                                                    |
|--------------|----------------------------------------------------------------------------------------------------|
| Project      |                                                                                                    |
| Load Project | Opens a file browser dialog for locating and opening a Project data file (*.proj extension) generated by the Oligo Pro II data analysis software. For further information on creation of project data files, see <b>Chapter 5</b> , "Oligo PRO II Data Analysis Software – Overlay Samples". |
| New Project  | Allows you to open the Project screen and create a project by selecting different *.raw data files.                                                                                                    |
| Tools        |                                                                                                    |
| Options      | Allows you to set default file path, language, capillary data format (row or column), and default peak analysis parameters.                                                                                                    |
| Help         |                                                                                                    |
| User Manual  | Displays User manuals associated with the Oligo Pro II data analysis software.                                                                                                    |
| About        | Displays software information, version information, copyright information and Agilent technical support contact information.                                                                                                    |

# Opening a Data File in the Oligo Pro II Data Analysis Software

#### To Open a Data File

1 From the main menu, select **File** > **Open File** (alternatively, select **a** from the toolbar).

A file browser opens (Figure 2).

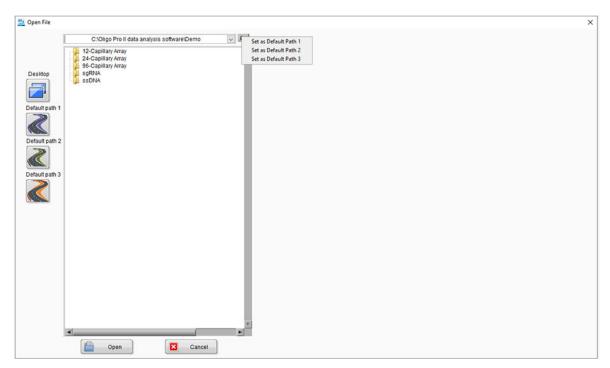

Figure 2 Main Menu screen of Oligo Pro II data analysis software (data file open)

- 2 Navigate to your raw data file (\*.raw extension) generated by the Oligo Pro II instrument control software.
  - To set a file location as default location: In the file browser, right-click either the folder or select the arrow , and from the menu, select Set as Default Path.
  - To go to a default location: In the file browser, select one of the four default paths on the left side.

### Oligo Pro II Data Analysis - Main Screen

Opening a Data File in the Oligo Pro II Data Analysis Software

3 Select the .raw file (Figure 3).

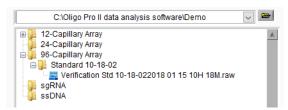

Figure 3 Data selection

3

# Main Screen (Data File Open)

Once a data file is opened in the Oligo Pro II data analysis software, several additional functions are enabled as summarized in **Table 4**. The opened data is displayed in the main screen as shown in **Figure 4**.

Table 4 Additional Main Menu screen menu items (active only with data file open)

| Menu Option    | Description                                                                                                    |
|----------------|----------------------------------------------------------------------------------------------------|
| Icons          |                                                                                                    |
| Generate PDF 🌆 | Opens a menu for configuring and generating a .pdf report, containing user specified information (electropherograms, gel images, peak information, etc.). For more information, see <b>Chapter 8</b> , "Generating Reports from the Oligo Pro II Data Analysis Software".     |
| Export Files 🕌 | Opens a menu for configuring and exporting User specified data to a user specified folder. Types of data include gel images, electropherograms, peak tables, etc. For more information, see <b>Chapter 7</b> , "Exporting Data from the Oligo Pro II Data Analysis Software". |
| Purity Table 🌌 | Allows you to generate a Purity Analysis table.                                                                                                    |
| Analysis       |                                                                                                    |
|                | electropherograms for all 12 capillaries (or windows of 12-capillaries each for a 96-capillary array format) enabling quick review of the data                                                                                                    |
|                | 22 20 85                                                                                                    |

Table 4 Additional Main Menu screen menu items (active only with data file open)

| Menu Option                   | Description                                                                                                    |              |  |
|-------------------------------|----------------------------------------------------------------------------------------------------|--------------|--|
| Display Separation Parameters | Opens the <b>Display Separation Parameters</b> window, which allows you to view the current, voltage, and back pressure that occurred during the separation. |              |  |
|                               | Display Separation Parameters  38.5 39 37 36 37 38 39 30 30 30 30 30 30 30 30 30 30 30 30 30                                                                 | Current      |  |
| Project                       |                                                                                                    |              |  |
| Create Project                | Allows you to create a new project for overlaying data files existing file for project creation).                                                            | (it uses the |  |
| Help                          |                                                                                                    |              |  |
| Zip Open Data File            | Allows you to ZIP currently opened data file. This is used preparing data files to send to Agilent in cases where trou is required.                          | ,            |  |

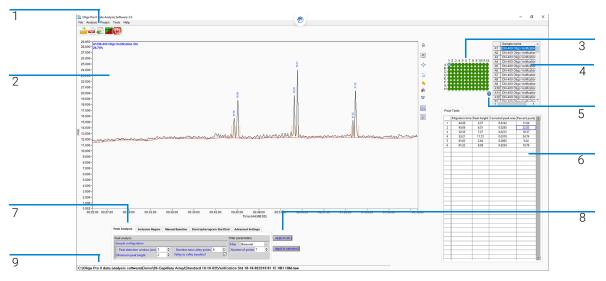

Figure 4 Main menu screen of Oligo Pro II data analysis software (96-capillary data file open)

The primary accessible functions from the main screen are shown in **Figure 4**, and are summarized in the legend table:

| 1 | Main screen toolbar    |                                                                                                    |
|---|------------------------|----------------------------------------------------------------------------------------------------|
| 2 | Electropherogram trace | An Electropherogram trace of the currently selected well. The well position and sample name (if imported) is displayed in the upper left corner of the trace. Use the Electropherogram trace toolbar and context menu to process or annotate the data ( <b>Table 5</b> and <b>Table 6</b> ). |
| 3 | Plate map              | Shows the currently selected well highlighted in green (A1 is the default location on opening the file). Click on the appropriate well by using the keyboard arrows. You can select any well of the plate for individual viewing.                                                            |
| 4 | Sample name table      | Displays the sample names as entered into the instrument software, or imported after post-run. Enables you to navigate to the samples ( <b>Figure 9</b> ). A brief summary is given in section " <b>Sample Name Table</b> " on page 27.                                                      |
| 5 | Info                   | Click to access experimental information regarding the method used to collect the data file (Figure 5).                                                                                                    |
| 6 | Peak table             | Displays information about the selected and integrated sample peaks (see also <b>Figure 8</b> ). For more information, refer to section " <b>Peak Table</b> " on page 26.                                                                                                    |
| 7 | Settings tabs          | Configuration settings, for which most settings can be individually adjusted for each sample as desired. For more detailed information, refer to <b>Chapter 4</b> , "Oligo Pro II Data Analysis Software – Settings Menu".                                                                   |
| 8 | Apply settings         | Applies configuration settings individually to a selected sample, or to all samples.                                                                                                    |
| 9 | Filename               | Upon opening a data file, the currently selected filename/directory is displayed in the lower left toolbar.                                                                                                    |

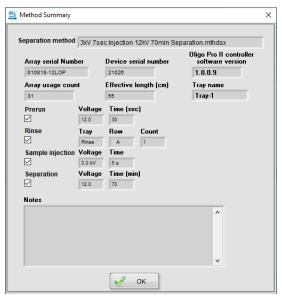

Figure 5 Experimental information (method summary) window

# Electropherogram Trace Toolbar Menu

The options available in the Electropherogram trace toolbar are summarized in **Table 5**.

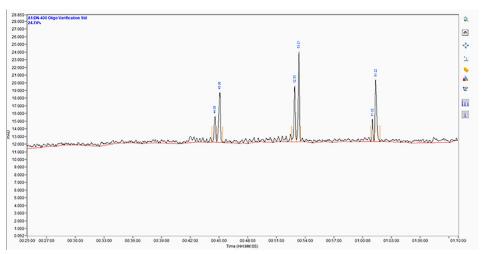

Figure 6 Electropherogram trace and toolbar menu

Table 5 Electropherogram trace toolbar functions

| Toolbar Option | Description                                                                                                    |
|----------------|----------------------------------------------------------------------------------------------------|
| Zoom 🛼         | Enables zooming in the x- and y-axis of the Electropherogram trace. To zoom-in: Place the mouse over the trace, click and drag it outward to expand a box area to define the zoom region. Release the mouse button to apply. The zoomed image can be copied to the clipboard. The zoom region will be preserved when viewing other samples in the Plate map. To undo the zoom, use the <b>AutoFit</b> function.  |
| Drag 🐠         | Enables panning of the image. Move the image around with the mouse cursor, while holding the left mouse key.                                                                                                    |
| AutoFit 💠      | To autoscale the Electropherogram trace x-/y-axis display.                                                                                                    |
| Copy 📶         | Copies an image of the current view of the Electropherogram trace to the clipboard, for pasting in another program such as Microsoft PowerPoint. Any zoom, annotation, baseline and/or peak start/end point displayed will be copied in the image. The well ID and sample name will be copied in the top left of the trace, and the x-/y-axis will correspond to the currently selected view in the copied image |

Electropherogram Trace Toolbar Menu

Table 5 Electropherogram trace toolbar functions

## **Toolbar Option** Description Units 🍋 Displays a menu for changing the peak annotation of the Electropherogram trace. Only integrated peaks are annotated. Units for peak annotation: None • Peak ID (labels in order as 1, 2, etc.) • Migration Time (min:sec): Raw migration time Peak Height (in mAUs) • Corrected Peak Area (Peak Area/Migration Time) Create Annotation To create customized annotation in the Electropherogram trace display. In the Add Annotation dialog, the user can type desired annotation into the field. Click **OK** and the annotation will be displayed in the Electropherogram trace. Add Annotation Annotation Enter Peak Annotation Here OK Cancel To move the annotation to the desired location on the trace: Click the annotation and drag it to the desired position. An arrow will appear at the opposite end of the annotation upon dragging. The arrow and/or annotation can be repositioned by selecting, holding and dragging the Multiple annotations can be created by repeatedly selecting Create Annotation. Any created annotations will be copied to the clipboard with the Copy function.

Electropherogram Trace Toolbar Menu

Table 5 Electropherogram trace toolbar functions

#### **Toolbar Option** Description Edit Annotations 🔯 Opens the Annotation Editor window. Allows you to: Edit the Annotation text by typing in the text field · Change the color of the annotation by selecting the annotation Delete one or all annotations by selecting **Delete** next to each annotation, or selecting Delete All. Edit Annotations Annotation #1 Delete? Annotation #2 Delete? □ Delete? ■ Delete? Delete all? □ Apply Cancel Select **Apply** to confirm your settings. Show/Hide Baseline Toggle to display and hide the baseline drawn for peak integration, shown as an orange line. Displaying the baseline helps if adjustments need to be made to the baseline to better define the actual peak area via the Peak Width (sec), Valley to Valley, or Manual Baseline Setpoints tools. Note: It is highly recommended to enable the display of the baseline, to ensure the correct baseline is being drawn to the data. Show Peak Start/End Edge Toggle to display or hide the start and end points used for peak integration, shown as vertical orange lines. Displaying the peak integration start/end points helps if adjustments need to be made to the peak integration to better define the actual peak area. The user can change the peak start/end points by adjusting the **Peak Width (sec)**, or by using the context menu tools in the Electropherogram trace, such as **Split Peak** or **Move Peak** Start/End Points (see Table 5). The user can change the baseline drawn (and subsequently the peak start/end points) via the **Peak Width (sec)**, **Valley to Valley**, or Manual Baseline Setpoints tools. Note: It is highly recommended to enable the display of the baseline, to ensure the correct integration is being drawn to each peak.

# **Electropherogram Trace Context Menu**

The context menu of the Electropherogram trace, the y-axis, and the x-axis contains functions for adjusting peak assignment, peak integration, and scaling the x-axis (**Figure 7**). Functions are also provided for copying the trace and exporting the data, and are summarized in **Table 6**.

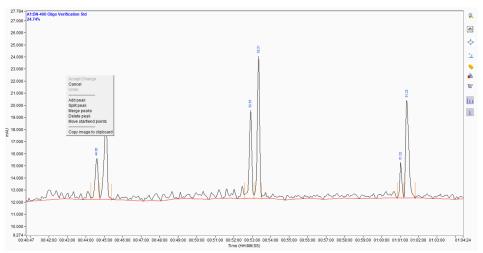

Figure 7 Main screen zoomed to the Electropherogram trace with context menu displayed

Table 6 Electropherogram trace context menu functions

| Menu Option   | Description                                                                                                    |
|---------------|----------------------------------------------------------------------------------------------------|
| Accept Change | Accepts any manual modification to the performed peak integration (Add Peak, Split Peak, Merge Peaks, Delete Peak, Move Peak Start/End Points). After the manual modification has been made, select Accept Change to apply the changes to the trace. |
| Cancel        | Cancels any manual modification to the peak integration (Add Peak, Split Peak, Merge Peaks, Delete Peak, Move Peak Start/End Points). Select Cancel to discard the changes applied to the trace.                                                     |
| Undo          | To undo any manual modification applied to the peak integration (Add Peak, Split Peak, Merge Peaks, Delete Peak, Move Peak Start/End Points). Select Undo to revert back one step.                                                                   |

Table 6 Electropherogram trace context menu functions

| Menu Option                | Description                                                                                                    |
|----------------------------|----------------------------------------------------------------------------------------------------|
| Add peak                   | To manually add a peak which has not been auto-integrated by the <b>Peak Analysis</b> settings, and to define the start and end point for integration. Zoom-in to the region where the peak is to be added. Right-click this region, and select <b>Add Peak</b> . Two red vertical cursors will appear; the left cursor defines the new peak start point and the right cursor the new peak end point. Drag each cursor to the desired position, then right-click, and select <b>Accept Change</b> to add the peak for integration.                                                                                                    |
| Split peak                 | To manually split a peak which is currently integrated into two peaks, and to define where the split occurs.  Zoom-in to the region where the peak is to be split. Right-click this region, and select <b>Split Peak</b> . A red vertical cursor will appear. Drag the cursor to the desired location, then right-click, and select <b>Accept Change</b> to split the peak into two peaks for integration.                                                                                                    |
| Merge peaks                | To merge any number of peaks and integrate as a single peak. Zoom-in to the region where the peak is to be split. Right-click this region, and select <b>Merge Peaks</b> . Two red vertical cursors will appear; the left cursor defines the left most peak to merge and right cursor defines the right most peak to merge. Drag the cursor within that peak's start/end point region to merge, then right click, and select <b>Accept Change</b> to merge the peaks into a single peak for integration.                                                                                                    |
| Delete peak                | To manually delete a peak which has been integrated.  Zoom-in to the region where the peak is to be deleted. Right-click this region, and select <b>Delete Peak</b> . A red vertical cursor will appear. Drag the cursor to the desired peak location, then right-click, and select <b>Accept Change</b> to delete the peak from the integration.                                                                                                    |
| Move peak start/end points | To change the currently positioned start/end integration points of a peak. Zoom-in to the region where the peak is located. Place the cursor between the start and end points of the integration. Right-click and select Move Peak Start/End Points. Two red vertical cursors will appear at the current start/end points. Drag the cursors to the desired locations, then right-click, and select Accept Change to apply the new start/end point positions to reintegrate the peak.  Note: This function will not change the baseline; only the start and end points are affected. To change the baseline, the user must adjust the via the Peak Width (sec), Valley to Valley, or Manual Baseline Setpoints tools. |
| Copy image to clipboard    | Copies an image of the current view of the Electropherogram trace to the clipboard, for pasting in another program, such as Microsoft PowerPoint. Any zoom, annotation, baseline and/or peak start/end point displayed will be copied in the image. The well ID and sample name will be copied in the top left of the trace, and the x-/y-axis will correspond to the currently selected view in the copied image.                                                                                                    |

Peak Table

## **Peak Table**

The **Peak Table** displays information about the selected and integrated sample peaks (**Figure 8**). The data in this table can be directly exported via its context menu. The fields of the **Peak Table** are summarized in **Table 7**.

| 44:36 | 3,37                    | -                                       |                                                                                                    |                                                                                                    |
|-------|-------------------------|-----------------------------------------|----------------------------------------------------------------------------------------------------|----------------------------------------------------------------------------------------------------|
|       | 3.37                    | 0.0142                                  | 11.04                                                                                                    |                                                                                                    |
| 45:06 | 6.51                    | 0.0293                                  | 22.83                                                                                                    |                                                                                                    |
| 52:55 | 7.27                    | 0.0213                                  | 16.57                                                                                                    |                                                                                                    |
| 53:21 | 11.73                   | 0.0318                                  | 24.74                                                                                                    |                                                                                                    |
| 61:02 | 2.94                    | 0.0065                                  | 5.04                                                                                                    |                                                                                                    |
| 61:22 | 8.08                    | 0.0254                                  | 19.78                                                                                                    |                                                                                                    |
|       |                         |                                         |                                                                                                    |                                                                                                    |
|       |                         |                                         |                                                                                                    |                                                                                                    |
|       | 52:55<br>53:21<br>61:02 | 52:55 7.27<br>53:21 11.73<br>61:02 2.94 | 52:55         7.27         0.0213           53:21         11.73         0.0318           61:02         2.94         0.0065 | 52:55         7.27         0.0213         16.57           53:21         11.73         0.0318         24.74           61:02         2.94         0.0065         5.04 |

Figure 8 Peak Table form on main screen

Table 7 Peak Table functions

| ltem                     | Description                                                                                                    |
|--------------------------|----------------------------------------------------------------------------------------------------|
| Migration time           | Reports the migration time of the peak (in mm:ss).                                                                                                    |
| Peak height              | Reports the peak height, in milli absorbance units (mAU).                                                                                                    |
| Corrected peak area      | Reports the corrected peak area.                                                                                                    |
| Percent purity           | Reports the percent purity of the peak as a percentage of the total integrated peak area.                                                                                                    |
| Export data to clipboard | Click in the peak table, and select this option from the context menu. Exports the peak table information to the clipboard for pasting directly into common spreadsheet programs such as Microsoft Excel. The full table is exported. |

Sample Name Table

# Sample Name Table

The **Sample name** table displays the well location and sample name for each sample.

#### To Import Sample Names

- When queuing samples in the Oligo Pro II instrument control software
- Post-run by selecting the **Import** function from the context menu of the sample name table (**Figure 9**):
  - Import .txt files: Depending on the number of samples, enter the names of the individual samples in the file in the order 1–12, 1–24, or 1–96
  - Import .csv files: Depending on the number of samples, enter the names of the individual samples in the file in the column A1, A2, A3, etc. from 1–12, 1–24, or 1–96

#### To Export Sample Names

Export the currently entered sample names to a .csv file via the context menu. Right-click on the **Sample name** table, and select **Export** (**Figure 9**).

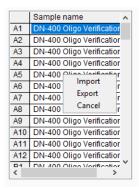

Figure 9 Sample name table form on main screen with context menu displayed

# 4 Oligo Pro II Data Analysis Software – Settings Menu

About the Settings Menu 29

Peak Analysis Settings 30 Inclusion Region Settings 32 Manual Baseline Settings 33 Electropherogram Start/End Settings 34 Advanced Settings 35 Apply Settings 36

This chapter provides an overview of the settings menu, which is available on the main screen of the Oligo Pro II data analysis software.

#### 4 Oligo Pro II Data Analysis Software – Settings Menu

**About the Settings Menu** 

# About the Settings Menu

Use the settings menu of the main screen (**Figure 10**) to specify settings for processing the data file, including:

- Define peak width and peak height thresholds for peak integration
- Define how the baseline is drawn between peaks
- Define how and to what extent the raw data is filtered
- Define the Inclusion Region whereby peaks are to be integrated and analyzed
- Set a Manual Baseline between defined start and end points
- Enable or disable the **Purity Table** and establish **Flag Level** % for scoring purity results
- Define the viewable start and end points of each Electropherogram trace

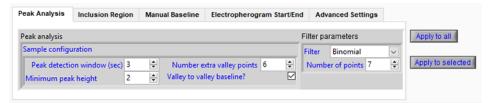

Figure 10 Settings menu (Peak Analysis tab shown)

**Peak Analysis Settings** 

# **Peak Analysis Settings**

On the **Peak Analysis** tab, you can assign width and height thresholds for peak selection and integration (**Figure 10**). The settings are described in **Table 8**.

Table 8 Peak analysis settings

| Menu Item                   | Description                                                                                                    |
|-----------------------------|----------------------------------------------------------------------------------------------------|
| Peak Analysis               |                                                                                                    |
| Peak detection window (sec) | Defines the width threshold for peak detection in seconds. Higher values are better suited for wide peak start/end points; smaller values are better suited for sharp peak start/end points. For sharp peaks, typical values range from 3–5.                                                                                                    |
| Minimum peak height (mAU)   | Defines the minimum peak height threshold to select a peak for integration in mAUs. Peaks below the set value will not be selected for integration.  Typical values for this setting are 0.2–1.0 mAU.                                                                                                    |
| Number extra valley points  | This setting influences the start/end point of baseline integration of peaks and the baseline drawn between peaks. This setting most affects the baseline between two peaks that are not baseline resolved. Higher values draw a straighter baseline between the first peak start point and second peak end point; lower values draw the baseline more to the "valley" between the two unresolved peaks.  Note: To use this setting, you must enable Valley to valley baseline? setting. |

**Peak Analysis Settings** 

Table 8 Peak analysis settings

#### Menu Item Description

Valley to valley baseline?

This setting influences the start/end point of baseline integration of peaks and the baseline drawn between peaks. This setting most affects the baseline between two peaks that are not baseline resolved. Disable to draw a straighter baseline between the first peak start point and second peak end point:

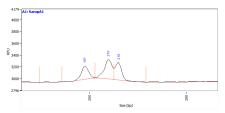

Enable to draw the baseline more to the "valley" between the two unresolved peaks:

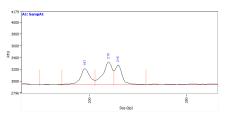

| Filter parameters |                                                                            |
|-------------------|----------------------------------------------------------------------------|
| Filter            | Applies a <b>Binomial, Wavelets De-Noising</b> , or no filter to the data. |
| Number of points  | Defines the number of points to use in the selected data filter.           |

**Inclusion Region Settings** 

# **Inclusion Region Settings**

On the **Inclusion Region** tab, you can set the start and end time in minutes at which you want to integrate and analyze the respective electropherogram (**Figure 11**). The settings of the tab are described in **Table 9**.

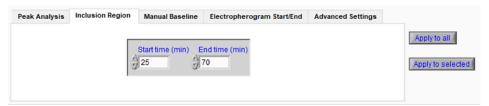

Figure 11 Settings menu (Inclusion Region tab shown)

Table 9 Inclusion region settings

| Menu item        | Description                                                                                                    |
|------------------|----------------------------------------------------------------------------------------------------|
| Start time (min) | Defines the start time in minutes at which you want to integrate and analyze the electropherogram data.  Note: If 0 is entered, data are analyzed from start of the electropherogram at 0 min.                |
| End time (min)   | Defines the end time in minutes at which you want to integrate and analyze the electropherogram data.  Note: If 0 is entered, data are automatically analyzed to the full time range of the electropherogram. |

**Manual Baseline Settings** 

# **Manual Baseline Settings**

On the **Manual Baseline** tab, you can set the start and end time in minutes at which you want to start drawing the baseline (**Figure 12**). The settings of the tab are described in **Table 10**.

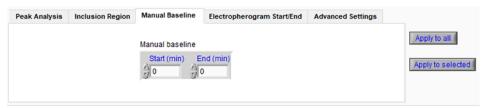

Figure 12 Settings menu (Manual Baseline tab shown)

Table 10 Manual Baseline settings

| Menu item   | Description                                                                                                    |
|-------------|----------------------------------------------------------------------------------------------------|
| Start (min) | Defines the start time in minutes at which you want to start drawing the baseline.  Note: If start and end points are set to 0, no manual baseline will be displayed. |
| End (min)   | Defines the end time in minutes at which you want to end the baseline integration.  Note: If start and end points are set to 0, no manual baseline will be displayed. |

**Electropherogram Start/End Settings** 

# **Electropherogram Start/End Settings**

On the **Electropherogram Start/End** tab, you can define the region of the respective electropherogram to be displayed (**Figure 13**). The settings of the tab are described in **Table 11**.

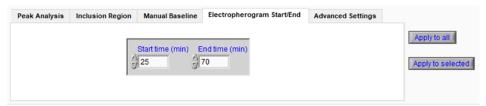

Figure 13 Settings menu (Electropherogram Start/End tab shown)

Table 11 Electropherogram Start/End settings

| Menu item        | Description                                                                                                    |
|------------------|----------------------------------------------------------------------------------------------------|
| Start time (min) | Defines the start time in minutes to be displayed for the electropherogram. Note: If 0 is entered, the electropherogram starts at 0 min. |
| End time (min)   | Defines the end time in minutes to be displayed for the electropherogram. Note: The default setting is to show the entire run time.      |

**Advanced Settings** 

# **Advanced Settings**

On the **Advanced Settings** tab, you can define the display of the Purity table, Flag Level %, and the scaling to the inclusion region (**Figure 14**). The settings are described in **Table 12**.

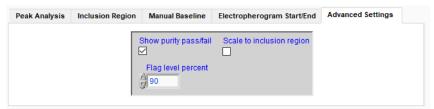

Figure 14 Settings menu (Advanced Settings tab shown)

Table 12 Advanced settings

| Menu item                 | Description                                                                                                    |
|---------------------------|----------------------------------------------------------------------------------------------------|
| Show purity pass/fail     | Shows a green or red well in the sample plate indicating a pass or fail percent purity status for the data, respectively.                                 |
| Flag level percent        | Determines the minimum percent purity value, which is used as the threshold for assigning the pass level for the purity analysis.                         |
| Scale to inclusion region | Scales the electropherogram to the largest peak in the defined inclusion region (you must define an inclusion region on the <b>Inclusion Region</b> tab). |

**Apply Settings** 

# **Apply Settings**

With exception of the **Advanced Settings** tab, you can apply the settings of the settings menu either to all capillaries or to selected capillaries (**Figure 10**, **Figure 11**, **Figure 12**, and **Figure 13**). For a description of the given Apply options, see **Table 13**.

Table 13 Apply settings

| Menu item         | Description                                                                                                    |
|-------------------|----------------------------------------------------------------------------------------------------|
| Apply to all      | Applies the respective settings to all capillaries.                                                                                                    |
| Apply to selected | Applies the settings to only the selected capillaries.<br>Select this option, and a separate selection window appears that allows you to select the capillaries. |
|                   | Select Capillaries X  1 2 3 4 5 6 7 8 9 10 11 12  A  B  C  D  E  F  G  G  C  Save  Cancel                                                                        |

# Oligo PRO II Data Analysis Software – Overlay Samples

Overlay Options 38

Overlay Samples in the Main Screen 38 Overlay Samples in the Project Overlay Screen 39

This chapter provides an overview of the possible ways to compare samples in the Oligo PRO II data analysis software.

**Overlay Options** 

## Overlay Options

There are two methods for overlaying sample electropherogram traces in the Oligo Pro II data analysis software:

- Overlay multiple samples in the main screen
- Overlay multiple samples in the Project Overlay screen; here the overlay of samples from different data sets is possible

#### Overlay Samples in the Main Screen

- 1 In the Plate map of the main screen, right-click successive sample wells from which you want to overlay the Electropherogram trace.
- 2 Use the slider bar of the Electropherogram trace to adjust overlap spacing (Figure 15).

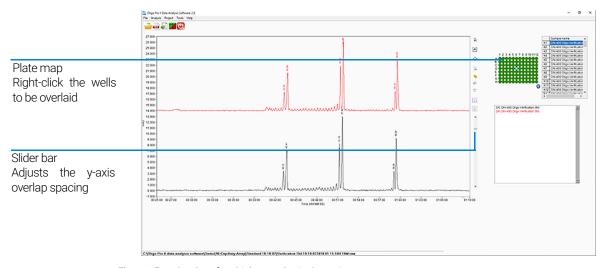

Figure 15 Overlay of multiple samples in the main screen

#### Overlay Samples in the Project Overlay Screen

In the **Project Overlay** screen, you can overlay samples from a single or multiple data files. Load the file(s) in the **Project Overlay** screen, and select the samples from which you want to compare the Electropherogram trace.

After saving your changes in the project, you can also export the results, or generate a PDF report.

- 1 In the main screen, navigate to **Project** > **Create Project**.
  - The **Project Overlay** screen opens.
- 2 From the File menu, select Open File.
  - Or select if from the toolbar.
- 3 In the file browser, select as many files as desired.

In the **Project Overlay** screen, a separate Plate map is displayed for each of the data files (**Figure 16**).

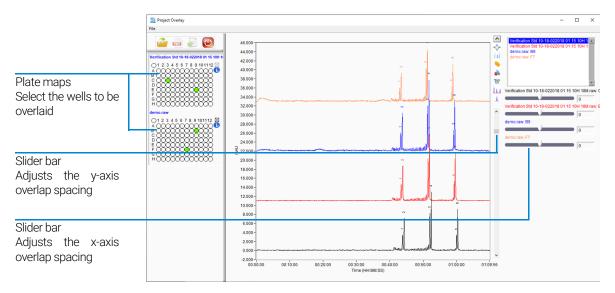

Figure 16 Overlay samples of multiple data files in the Project Overlay screen

- 4 In the Plate map(s), select the wells you want to overlay.
- 5 Use the slider bar to adjust the y-axis overlap spacing.
- **6** Use the slider bars in the upper right to adjust x-axis overlap spacing.

#### Oligo PRO II Data Analysis Software - Overlay Samples

Overlay Samples in the Project Overlay Screen

- **7** To save the data in the project, or start a new project, select the respective option from the **File** menu.
- 8 To create a PDF report, select from the toolbar (the project must be saved in order to generate a PDF report).
- **9** To export the data, select in from the toolbar (the project must be saved in order to export the data).

For more information about exporting data files, refer to **Chapter 7**, "Exporting Data from the Oligo Pro II Data Analysis Software". For more information about generating a PDF, refer to **Chapter 8**, "Generating Reports from the Oligo Pro II Data Analysis Software".

5

# Oligo Pro II Data Analysis – View Capillary Positions

About View Capillary Positions 42

Open the View Capillary Positions Window 43

Manually Resetting Capillary Positions 47

This chapter briefly covers the tools and functions of the View Capillary Positions window.

**About View Capillary Positions** 

# About View Capillary Positions

The Oligo Pro II data analysis software performs an automated capillary alignment procedure when reading in .raw data files generated by the Oligo Pro II instrument. This ensures that the capillary locations on the CCD detector selected for data analysis are of maximum absorbance intensity for providing the best possible signal to noise ratio.

**View Capillary Positions** is used to examine the capillary array alignment and the assigned locations used for data analysis. This option is typically not used in routine use since the locations are automatically assigned; it serves rather as a diagnostic/troubleshooting tool.

1 From the main screen of the Oligo Pro II data analysis software, select **Analysis** > **View Capillary Positions**.

The **View Capillary Positions** window opens (**Figure 17**). **Table 14** summarizes the available options in this window.

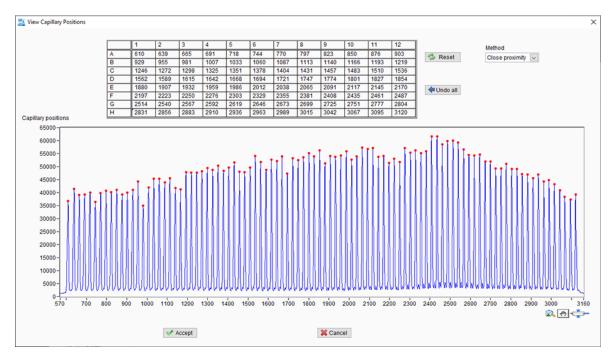

Figure 17 View Capillary Positions window

The View Capillary Positions window contains two sections:

- A plot of **Capillary Positions** (pixels) vs. Signal Distribution (intensity), which shows a summation of absorbance intensity for each capillary.
- The Capillary Positions table listing the pixel location for each of the 12, 24, or 96 capillaries in the 12-capillary, 24-capillary, or 96-capillary array, respectively.

In **Figure 17**, a proper alignment is shown where the red **Current Positions** symbols are centered on the peaks corresponding to each capillary. The algorithm automatically detects the peak locations and sets the capillary positions. If no absorbance is detected in a particular capillary, the algorithm will

fill the gap using the spacing between capillaries as a reference. In this way, the positions of all capillaries are indexed properly, even if no data was generated by some capillaries of the array.

During typical operation, no modifications should need to be made to the capillary positions. In rare occurrences, it may be necessary to adjust the positions slightly for one or two capillaries, or to manually adjust positions as described below. **Table 14** provides information on how to change a location and save the changes. Only changes necessary to center the red **Current Positions** symbols on any misaligned capillaries should be performed, to avoid introducing artifacts into the data.

#### **View Capillary Positions Window Settings**

The table summarizes the settings of **View Capillary Positions** window.

Table 14 View Capillary Positions window settings

| Menu Item           | Description                                   |                                            |                                                          |                                               |                                     |                                          |                                          |                                        |                                       |                               |               |     |
|---------------------|-----------------------------------------------|--------------------------------------------|----------------------------------------------------------|-----------------------------------------------|-------------------------------------|------------------------------------------|------------------------------------------|----------------------------------------|---------------------------------------|-------------------------------|---------------|-----|
| Capillary Positions | The Capillar<br>used for dat<br>a capillary o | a anal                                     | ysis. T                                                  | here a                                        | re eith                             | er 12,                                   | 24, or                                   | 96 cel                                 | ls, eac                               | h corre                       | esponding     |     |
|                     | 1                                             | 2                                          | 3                                                        | 4                                             | 5                                   | 6                                        | 7                                        | 8                                      | 9                                     | 10                            | 11            |     |
|                     | A 610                                         | 639                                        | 665                                                      | 691                                           | 718                                 | 744                                      | 770                                      | 797                                    | 823                                   | 850                           | 87            |     |
|                     | B 929<br>C 1246                               | 955<br>1272                                | 981<br>1298                                              | 1007                                          | 1033                                | 1060                                     | 1087                                     | 1113                                   | 1140                                  | 1166                          | 11            |     |
|                     | D 1562                                        | 1589                                       | 1615                                                     | 1642                                          | 1668                                | 1694                                     | 1721                                     | 1747                                   | 1774                                  | 1801                          | 18            |     |
|                     | E 1880                                        | 1907                                       | 1932                                                     | 1959                                          | 1986                                | 2012                                     | 2038                                     | 2065                                   | 2091                                  | 2117                          | 21            |     |
|                     | F 2197                                        | 2223                                       | 2250                                                     | 2276                                          | 2303                                | 2329                                     | 2355                                     | 2381                                   | 2408                                  | 2435                          | 24            |     |
|                     | G 2514                                        | 2540                                       | 2567                                                     | 2592                                          | 2619                                | 2646                                     | 2673                                     | 2699                                   | 2725                                  | 2751                          | 27            |     |
|                     | H 2831                                        | 2856                                       | 2883                                                     | 2910                                          | 2936                                | 2963                                     | 2989                                     | 3015                                   | 3042                                  | 3067                          | 30            |     |
| Reset               | plot to indicate Performs the                 |                                            |                                                          |                                               |                                     | lgorith                                  | m to s                                   | et the                                 | capilla                               | ary loc                       | ations. An    | У   |
|                     | manual cha<br>line will appe<br>appropriate   | ear (Fi                                    | gure 1                                                   | <b>8</b> ). Thi                               | s line                              | can be                                   | move                                     | ed up o                                | or dow                                | n to s                        | elect an      | óld |
| Method              | gaps in s • Ignore Or capillary I             | t file to<br>gnal a<br>riginal<br>ocations | y (defa<br>to deter<br>as need<br>to If the<br>tons, thi | ault): T<br>mine<br>ded.<br>Close<br>s will a | his se<br>where<br>Proxir<br>attemp | tting w<br>to loca<br>mity m<br>of to as | vill use<br>ate the<br>nethod<br>ssign o | the or<br>capil<br>fails t<br>capillar | iginal<br>lary po<br>o loca<br>y posi | osition<br>te the<br>itions l | s, filling an | he  |

Table 14 View Capillary Positions window settings

| Menu Item  | Description                                                                                                    |
|------------|----------------------------------------------------------------------------------------------------|
| Peak Width | Provides a width threshold for selecting peaks in the plot of Capillary Positions (pixels) vs. Signal Distribution (intensity); a higher value selects wider peaks while a smaller value selects narrow peaks.  The recommended value is 3.                                                     |
| Undo       | To undo the last manual adjustment operation to the <b>Capillary Positions</b> table.                                                                                                    |
| Zoom       | Enables zooming in the x- and y-axis of the Capillary Positions (pixels) vs. Signal Distribution (intensity) plot.  To zoom-in: Click the icon, and place the mouse over the plot. Click and drag it outward to expand a box area to define the zoom region. Release the mouse button to apply. |
| Autoscale  | To autoscale the plot of Capillary Positions (Pixels) vs. Signal Distribution (Intensity).                                                                                                    |
| Pan        | Enables panning (shifting) the plot of Capillary Positions (pixels) vs. Signal Distribution (intensity). Click the icon, and place the mouse over the plot. Click and drag the cursor to shift the current view. This is most often used in combination with the <b>Zoom</b> function.          |
| Accept     | Accepts the current <b>Capillary Positions</b> table locations for the capillary array to use for data analysis and return to the main screen of the Oligo Pro II data analysis software.                                                                                                    |
| Cancel     | Cancels any changes made to the <b>Capillary Positions</b> table locations for the capillary array, close the <b>View Capillary Positions</b> window and return to the main screen of the Oligo Pro II data analysis software.                                                                  |

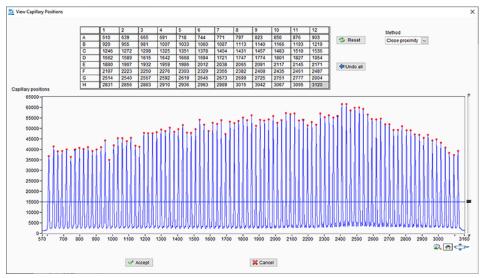

Figure 18 View Capillary Positions window after clicking **Reset**. A blue horizontal cursor can be used to select the threshold for locating capillary positions.

In very few situations, it may be necessary to manually relocate the capillary positions in the **View Capillary Positions** window. This is usually the result of a combination of the two following conditions:

- The instrument optical alignment (i.e., capillary positioning) is not set properly.
  When the set capillary locations are far from the actual locations, the Oligo
  Pro II data analysis software will have difficulty locating them automatically,
  especially for 96-capillary data. Therefore, is it very important to ensure the
  capillary array locations have been reset and properly aligned after changing a
  capillary array.
- A capillary within the array has no detectable absorbance signal, either due to no sample or marker being loaded into the particular sample well, or because the capillary is plugged.

Ensuring the capillary array is properly aligned will in most all cases enable automatic detection of capillary locations, even if some capillaries do not generate signal. In this event, it is necessary to manually adjust or reset a capillary location, the user should follow the steps outlined below.

**Figure 19** shows the **View Capillary Positions** window for a file where a capillary signal is missing (118 pixels). As a result of a slight misalignment of the instrument optical alignment, the software has mistakenly assigned a capillary to pixel 495 (red circle) and not assigned a location to the second capillary from the right (red circle). In this instance, it is not possible to adjust the threshold to successfully select the proper capillaries.

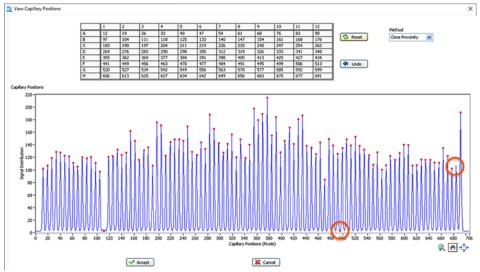

Figure 19 View Capillary Positions window where capillary is not assigned properly (circled)

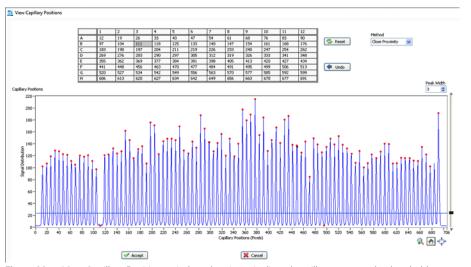

Figure 20 View Capillary Positions window showing misaligned capillary not reset by threshold

In **Figure 20**, it is shown that clicking **Reset** and using the threshold will not correctly reassign the capillaries due to the low signal from pixel 118.

To manually delete the improper capillary position, click the mouse over the location, and click **[Delete]** on the keyboard (**Figure 21**).

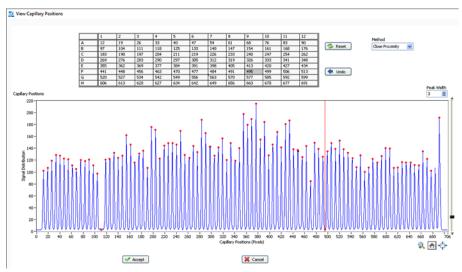

Figure 21 Manually deleting pixel 495 by selecting it and clicking [Delete] on the keyboard

Note that pixel 495 has now been removed from the **Capillary Positions** table and a blank cell is present in H12 (see **Figure 22**).

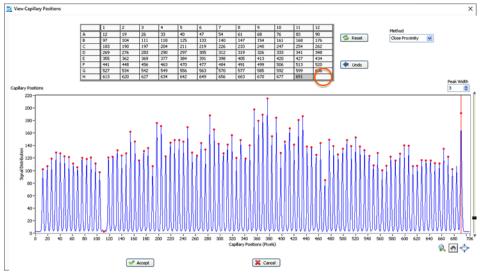

Figure 22 Alignment after manually deleting pixel 495

Next, to manually add a location, click on the adjacent capillary location to where you wish to add the capillary, and press **[Insert]** on the keyboard. Click the keyboard arrows to move the newly added vertical red cursor to the desired location, in this case pixel 684 (**Figure 23**).

Once the proper positions have been adjusted, click **Accept** to accept the current **Capillary Positions** table locations for the capillary array and return to the main screen of the Oligo Pro II data analysis software. All subsequent data analysis will use the newly saved capillary locations.

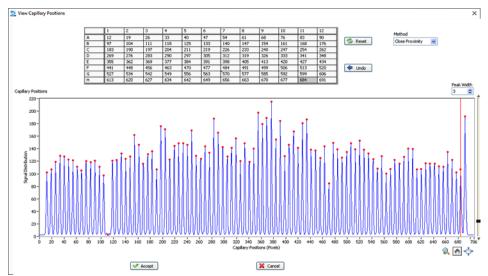

Figure 23 Alignment after clicking the [Insert] key at the rightmost position and using the keyboard arrow to move the vertical cursor to pixel 684. Capillary positions are now correctly located. Click

Accept to save.

# 7 Exporting Data from the Oligo Pro II Data Analysis Software

Export Data 52

Open the Export Dialog 52 Examples of Exported Data 55

This chapter provides an overview of the options available for exporting processed data from the Oligo Pro II data analysis software.

Export Data

Once data is opened and processed within the Oligo Pro II data analysis software, in many cases it is desirable to output the measured/calculated information in common formats for storage in a common database or for use in other programs.

The **Export** dialog is used to export information from the Oligo Pro II data analysis software.

### **Open the Export Dialog**

To export sample results from the Oligo Pro II data analysis software:

1 From the main screen, select 🔛 .

The **Export** dialog opens (**Figure 24**).

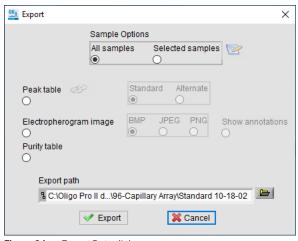

Figure 24 Export Data dialog

**Table 15** summarizes the available options in this dialog.

#### **Export Dialog Settings**

Table 15 Export dialog settings

| Menu Item                          | Description                                                                                                    |
|------------------------------------|----------------------------------------------------------------------------------------------------|
| Sample Options                     | Determines which samples of the data file will have information exported. There are two options: <b>All samples</b> (results for all samples of data file exported); and <b>Selected samples</b> . The Selected Samples option will open the <b>Select Capillaries</b> window (below). |
|                                    | Select Capillaries X  1 2 3 4 5 6 7 8 9 10 11 12  A  B  C  D  E  F  G  H  Cancel                                                                                                    |
|                                    | Select the respective wells, columns and/or rows of the sample plate, and click <b>Save</b> . To abort the selection of the samples, click <b>Cancel</b> .                                                                                                    |
| Peak table – Standard or Alternate | <b>Standard</b> : Exports the Peak table for all selected samples as a single .csv file, listed in order of the sample well ( <b>Figure 26</b> ). <b>Alternate</b> : Exports the Peak table for all selected samples as a single .csv file, listed in rows ( <b>Figure 27</b> ).       |
|                                    | Migration time Peak height Percent purity Percent purity Save Load Apply Cancel                                                                                                    |
|                                    | To define the report items and their order, click . Make your entries in a separate dialog, and click <b>Apply</b> . Click <b>Save</b> , to save these settings for future use.                                                                                                    |
| Electropherogram Image             | Exports the electropherograms in the image format specified (.bmp, .jpg, or .png). Click <b>Show annotations</b> to include annotations.                                                                                                    |
| Purity table                       | Exports the Purity table (Figure 28)                                                                                                    |

Table 15 Export dialog settings

| Menu Item        | Description                                                                                                    |
|------------------|----------------------------------------------------------------------------------------------------|
| Export File Path | Determines the file path for saving exported data. The default directory is the same folder that contains the .raw data file (recommended).  To select an alternative directory, click the folder icon. In the file browser menu, navigate to the desired directory. |
| Export           | Exports the data file according to the settings made. In the dialog <b>Export Complete</b> , select <b>Open Folder Now</b> to open the directory. Click <b>Close</b> to close without opening the export folder.                                                     |
|                  | × ×                                                                                                    |
|                  | Export Complete  Open Folder Now  Close                                                                                                    |
| Cancel           | Cancels the export operation and returns to the main screen of the Oligo Pro II data analysis software.                                                                                                    |

**Examples of Exported Data** 

### **Examples of Exported Data**

When exporting data from Oligo Pro II data analysis software, the exported files will be named by the .raw filename followed by an extension dependent upon the information exported (**Table 16**; **Figure 25**).

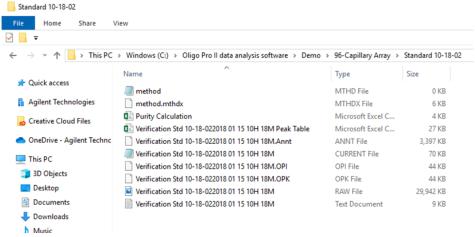

Figure 25 Exported data showing file name conventions

Table 16 Exported data naming conventions

| Exported Item                         | Description                                                           |
|---------------------------------------|-----------------------------------------------------------------------|
| Peak Table                            | Filename Peak Table<br>Example: 2013 07 15 18H 29M Peak Table         |
| Individual Electropherogram Gel Image | Filename Well ID Sample Name<br>Example: 2013 07 15 18H 29M H1 SampH1 |
| Purity Table                          | Purity Calculation                                                    |

Examples of Exported Data

The following figures show examples of typical exported data formats:

• Peak Table

| 4  | Α       | В                  | С            | D               | Е        | F |
|----|---------|--------------------|--------------|-----------------|----------|---|
| 1  | A1      | DN-400 Oligo Verif | ication Std  |                 |          |   |
| 2  | Peak ID | Migration Time     | Peak Height  | Corr. Peak Area | % Purity |   |
| 3  | 1       | 44:36              | 3.37         | 0.0142          | 11.04    |   |
| 4  | 2       | 45:06              | 6.51         | 0.0293          | 22.83    |   |
| 5  | 3       | 52:55              | 7.27         | 0.0213          | 16.57    |   |
| 6  | 4       | 53:21              | 11.73        | 0.0318          | 24.74    |   |
| 7  | 5       | 61:02              | 2.94         | 0.0065          | 5.04     |   |
| 8  |         |                    |              |                 |          |   |
| 9  | 6       | 61:22              | 8.08         | 0.0254          | 19.78    |   |
| 10 | A2      | DN-400 Oligo Verif | ication Std  |                 |          |   |
| 11 | Peak ID | Migration Time     | Peak Height  | Corr. Peak Area | % Purity |   |
| 12 | 1       | 44:30              | 3.46         | 0.0142          | 10.29    |   |
| 13 | 2       | 45:01              | 7.14         | 0.032           | 23.21    |   |
| 14 | 3       | 52:49              | 8.13         | 0.0232          | 16.79    |   |
| 15 | 4       | 53:15              | 12.66        | 0.0348          | 25.23    |   |
| 16 | 5       | 60:54              | 3.34         | 0.0073          | 5.3      |   |
| 17 |         |                    |              |                 |          |   |
| 18 | 6       | 61:14              | 8.9          | 0.0265          | 19.18    |   |
| 19 | A3      | DN-400 Oligo Verif | ication Std  |                 |          |   |
| 20 | Peak ID | Migration Time     | Peak Height  | Corr. Peak Area | % Purity |   |
| 21 | 1       | 44:37              | 4.33         | 0.0205          | 10.66    |   |
| 22 | 2       | 45:08              | 8.63         | 0.0432          | 22.43    |   |
| 23 | 3       | 52:55              | 10.39        | 0.0321          | 16.66    |   |
| 24 | 4       | 53:21              | 16.43        | 0.049           | 25.42    |   |
| 25 | 5       | 60:58              | 4.44         | 0.0098          | 5.09     |   |
| 26 |         |                    |              |                 |          |   |
| 27 | 6       | 61:17              | 11.34        | 0.038           | 19.74    |   |
| 28 | A4      | DN-400 Oligo Verif | ication Std  |                 |          |   |
| 29 | Peak ID | Migration Time     | Peak Height  | Corr. Peak Area | % Purity |   |
| 30 | 1       | 44:35              | 3.83         | 0.0176          | 11.39    |   |
| 31 | 2       | 45:05              | 7.62         | 0.037           | 23.96    |   |
| 32 | 3       | 52:52              | 8.47         | 0.0249          | 16.1     |   |
| 33 | 4       | 53:18              | 13.24        |                 | 24.35    |   |
| 24 |         | 00 544 10 10       | 022010 01 15 | 104 1           | F 0F     |   |
|    | 4 1     | OQ Std 10-18-      | 022018 01 15 | 10H 1 +         |          |   |

Figure 26 Exported Peak Table - Standard file format

**Examples of Exported Data** 

| 4  | A    | В                             | C       | D         | E         | F               | G        | Н | 1 | J |  |
|----|------|-------------------------------|---------|-----------|-----------|-----------------|----------|---|---|---|--|
| 1  | Well | Sample ID                     | Peak ID | Migration | Peak Heig | Corr. Peak Area | % Purity |   |   |   |  |
| 2  | A1   | DN-400 Oligo Verification Std | 1       | 44:36     | 3.37      | 0.0142          | 11.04    |   |   |   |  |
| 3  | A1   | DN-400 Oligo Verification Std | 2       | 45:06     | 6.51      | 0.0293          | 22.83    |   |   |   |  |
| 4  | A1   | DN-400 Oligo Verification Std | 3       | 52:55     | 7.27      | 0.0213          | 16.57    |   |   |   |  |
| 5  | A1   | DN-400 Oligo Verification Std | 4       | 53:21     | 11.73     | 0.0318          | 24.74    |   |   |   |  |
| 6  | A1   | DN-400 Oligo Verification Std | 5       | 61:02     | 2.94      | 0.0065          | 5.04     |   |   |   |  |
| 7  | A1   | DN-400 Oligo Verification Std | 6       | 61:22     | 8.08      | 0.0254          | 19.78    |   |   |   |  |
| 8  | A2   | DN-400 Oligo Verification Std | 1       | 44:30     | 3.46      | 0.0142          | 10.29    |   |   |   |  |
| 9  | A2   | DN-400 Oligo Verification Std | 2       | 45:01     | 7.14      | 0.032           | 23.21    |   |   |   |  |
| 10 | A2   | DN-400 Oligo Verification Std | 3       | 52:49     | 8.13      | 0.0232          | 16.79    |   |   |   |  |
| 11 | A2   | DN-400 Oligo Verification Std | 4       | 53:15     | 12.66     | 0.0348          | 25.23    |   |   |   |  |
| 12 | A2   | DN-400 Oligo Verification Std | 5       | 60:54     | 3.34      | 0.0073          | 5.3      |   |   |   |  |
| 13 | A2   | DN-400 Oligo Verification Std | 6       | 61:14     | 8.9       | 0.0265          | 19.18    |   |   |   |  |
| 14 | A3   | DN-400 Oligo Verification Std | 1       | 44:37     | 4.33      | 0.0205          | 10.66    |   |   |   |  |
| 15 | A3   | DN-400 Oligo Verification Std | 2       | 45:08     | 8.63      | 0.0432          | 22.43    |   |   |   |  |
| 16 | A3   | DN-400 Oligo Verification Std | 3       | 52:55     | 10.39     | 0.0321          | 16.66    |   |   |   |  |
| 17 | A3   | DN-400 Oligo Verification Std | 4       | 53:21     | 16.43     | 0.049           | 25.42    |   |   |   |  |

Figure 27 Exported Peak Table - Alternate file format

Purity Analysis

| 4 4         | A B                   | С               | D              | E             | F             | G              | н              | 1           | J             | K           | L                   | M                                | l N |
|-------------|-----------------------|-----------------|----------------|---------------|---------------|----------------|----------------|-------------|---------------|-------------|---------------------|----------------------------------|-----|
| C:\O        | ligo Pro II data anal | ysis software\I | Demo\96-Cap    | illary Array\ | OQ Std 10-18  | -02\OQ Std 10  | -18-022018 0   | 1 15 10H 18 | 3M.raw        |             |                     |                                  |     |
|             |                       |                 |                |               |               |                |                |             |               |             |                     |                                  |     |
|             | 1                     | 2               | 3              | 4             | 5             | 6              | 7              | 8           | 9             | 10          | 11                  | 12                               |     |
| Α           | 24.74                 | 25.23           | 25.42          | 24.35         | 25.44         | 25.5           | 25.93          | 24.7        | 25.23         | 26.23       | 25.3                | 26.18                            |     |
| В           | 25.72                 | 25.11           | 25.8           | 26.37         | 25.6          | 25.8           | 25.37          | 25.74       | 25.73         | 25.87       | 25.97               | 26.11                            |     |
| С           | 24.49                 | 25.45           | 25.78          | 25.32         | 25.4          | 25.27          | 25.83          | 25.4        | 25.85         | 26.18       | 25.41               | 25.49                            |     |
| D           | 25.36                 | 26              | 25.86          | 25.85         | 26.13         | 25.51          | 26.12          | 25.9        | 25.95         | 25.94       | 26.11               | 25.97                            |     |
| E           | 25.85                 | 26.22           | 25.64          | 25.54         | 25.48         | 26.2           | 25.94          | 26.97       | 25.96         | 26.15       | 25.78               | 24.87                            |     |
| F           | 25.81                 | 25.62           | 25.23          | 25.55         | 25.46         | 24.82          | 26.22          | 25.77       | 25.62         | 26.97       | 25.48               | 24.75                            |     |
| 0 G         | 25.5                  | 25.66           | 25.52          | 25.19         | 25.85         | 25.58          | 25.57          | 25.06       | 25.19         | 26.06       | 24.82               | 25.45                            |     |
| 1 H         | 25.92                 | 25.66           | 25.47          | 25.24         | 25.31         | 25.38          | 24.52          | 24.75       | 24.8          | 24.88       | 25.54               | 25.87                            |     |
| 2           |                       |                 |                |               |               |                |                |             |               |             |                     |                                  |     |
| 3           |                       |                 |                |               |               |                |                |             |               |             |                     |                                  |     |
| 4           | 1                     | 2               | 3              | 4             | 5             | 6              | 7              | 8           | 9             | 10          | 11                  | 12                               |     |
| 5 A         | Oligo Verifica        | Oligo Verifica  | aDligo Verific | Oligo Verific | Oligo Verific | Oligo Verifica | a)ligo Verific | ligo Verifi | oligo Verific | digo Verifi | 00 Oligo Verificati | or DN-400 Oligo Verification Std |     |
| 5 B         | Oligo Verifica        | Oligo Verifica  | aDligo Verific | ටligo Verific | ∂ligo Verific | Oligo Verifica | )ligo Verific  | ligo Verifi | oligo Verific | ligo Verifi | 00 Oligo Verificati | or DN-400 Oligo Verification Std |     |
| 7 C         | Oligo Verifica        | Oligo Verifica  | Dligo Verific  | ටligo Verific | ∂ligo Verific | Oligo Verifica | a)ligo Verific | ligo Verifi | ligo Verific  | ligo Verifi | 00 Oligo Verificati | or DN-400 Oligo Verification Std |     |
| BD          | Oligo Verifica        | Oligo Verifica  | Dligo Verific  | Oligo Verific | Oligo Verific | Oligo Verifica | a)ligo Verific | ligo Verifi | oligo Verific | digo Verifi | 00 Oligo Verificati | or DN-400 Oligo Verification Std |     |
| 9 E         | Oligo Verifica        | Oligo Verifica  | Dligo Verific  | Oligo Verific | Oligo Verific | Oligo Verifica | )ligo Verific  | ligo Verifi | oligo Verific | ligo Verifi | 00 Oligo Verificati | or DN-400 Oligo Verification Std |     |
| 0 F         | Oligo Verifica        | Oligo Verifica  | Dligo Verific  | Oligo Verific | Oligo Verific | Oligo Verifica | )ligo Verific  | ligo Verifi | oligo Verific | digo Verifi | 00 Oligo Verificati | or DN-400 Oligo Verification Std |     |
| 1 G         | Oligo Verifica        | Oligo Verifica  | aDligo Verific | Oligo Verific | Oligo Verific | Oligo Verifica | a)ligo Verifio | ligo Verifi | oligo Verific | digo Verifi | 00 Oligo Verificati | or DN-400 Oligo Verification Std |     |
| 2 H         | Oligo Verifica        | Oligo Verifica  | aDligo Verific | Oligo Verific | ∂ligo Verific | Oligo Verifica | )ligo Verific  | ligo Verifi | oligo Verific | ligo Verifi | 00 Oligo Verificati | or DN-400 Oligo Verification Std |     |
|             |                       |                 |                |               |               |                |                |             |               |             |                     |                                  |     |
| 3           |                       |                 |                |               |               |                |                |             |               |             |                     |                                  |     |
| 1           |                       |                 |                |               |               |                |                |             |               |             |                     |                                  |     |
| 3<br>4<br>5 |                       |                 |                |               |               |                |                |             |               |             |                     |                                  |     |
|             |                       |                 |                |               |               |                |                |             |               |             |                     |                                  |     |

Figure 28 Purity Analysis

# **Generating Reports from the Oligo Pro II Data Analysis Software**

Generate Reports 59

Open the Generate PDF Dialog 59

Examples of Generated Reports 62

This chapter provides an overview of the options available for generating reports from the Oligo Pro II data analysis software.

**Generate Reports** 

## Generate Reports

The Oligo Pro II data analysis software can generate Adobe PDF formatted reports for convenient viewing of processed data, reporting detailed information for each sample analysis.

### Open the Generate PDF Dialog

1 From the main screen, select ......

The Generate PDF dialog opens (Figure 29).

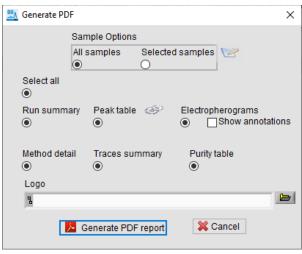

Figure 29 Generate PDF dialog

**Table 17** summarizes the available options in this dialog.

Open the Generate PDF Dialog

#### **Generate PDF Dialog Settings**

Table 17 Generate PDF dialog settings

| Menu Item      | Description                                                                                                    |
|----------------|----------------------------------------------------------------------------------------------------|
| Sample Option  | Determines which samples of the data file will be included in the report. All selected samples will be saved in a single PDF report file; each sample will be printed on a separate page of the report.  There are two options: All samples (results for all samples of data file exported); and Selected samples. The Selected Samples option will open the Select Capillaries window.                       |
|                | Select Capillaries  1 2 3 4 5 6 7 8 9 10 11 12  B  C  D  E  F  G  H  Cancel  Select the respective wells, columns and/or rows of the sample plate, and click  Save. To cancel the selection of the samples, click Cancel.                                                                                                    |
| Run summary    | A summary of run information is printed on the first page of the PDF report including <b>Filename</b> and <b>Data Path</b> ; date <b>Created</b> ; <b># of Capillaries</b> ; <b>Array Serial #</b> if entered; capillary <b>Effective Length</b> ; <b>Array Usage Count</b> ; <b>Version #</b> of software; <b>Device Serial #</b> ( <b>Figure 30</b> ). If this is not selected, these fields will be blank. |
| Method detail  | Details of the experimental method of the Oligo Pro II instrument is printed on the first page of the PDF report.                                                                                                    |
| Traces summary | The <b>Trace Summary</b> page is printed with up to 12 electropherograms per page ( <b>Figure 31</b> ). Traces will show the <b>Sample ID</b> information for each trace. If not selected, this field will be blank.                                                                                                    |

Open the Generate PDF Dialog

Table 17 Generate PDF dialog settings

| Menu Item           | Description                                                                                                    |
|---------------------|----------------------------------------------------------------------------------------------------|
| Peak table          | For all selected samples, the Peak table is printed on each sample result page in the PDF report (Figure 32). If not selected, this field will be blank.                                                                                                    |
|                     | Migration time  Peak height  Corrected peak  Percent purity  V  Apply  Cancel                                                                                                    |
|                     | To define the report items and their order, click . Make your entries in a separate dialog, and click <b>Apply</b> . Click <b>Save</b> , to save these settings for future use.                                                                                                    |
| Electropherograms   | For all selected samples, the Electropherogram trace is printed on each sample result page in the PDF report. In the report, the peaks are annotated with the currently selected annotation. The x-axis scale is shown as displayed Oligo Pro II data analysis software at the time of printing (Figure 32). If not selected, this field will be blank. |
| Show annotation     | Shows the annotation(s) made to the individual sample electropherograms. If not selected, no annotation for samples will be shown.                                                                                                    |
| Purity table        | Prints a Purity table (Figure 33).                                                                                                    |
| Logo                | Allows to import a company logo at the top of the report (any image can be imported).                                                                                                    |
| Generate PDF report | Generates the configured report. In the file browser menu, navigate to the desired directory, and enter the desired report filename. The default directory is that containing the .raw data file.                                                                                                    |
|                     | Report Generation Completed. Would you like to view the PDF report?  Yes  No  In the Message dialog, click <b>OK</b> to open the report, or click <b>Cancel</b> to close without opening the report.                                                                                                    |
| Cancel              | Cancels the report generation operation and returns the main screen of the software.                                                                                                    |

### **Examples of Generated Reports**

**Figure 30** through **Figure 33** below show examples of the PDF report pages generated by the Oligo Pro II data analysis software.

The header of each page displays the .raw data file name and the page number; the footer contains software version and copyright information as well the date and time of report generation.

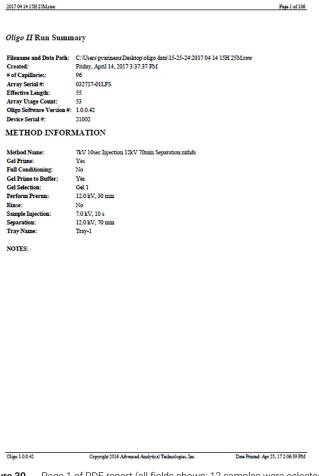

Figure 30 Page 1 of PDF report (all fields shown; 12 samples were selected)

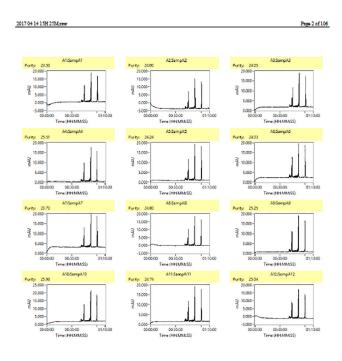

Oligo 1.0.0.42 Copyright 2016 Advanced Analytical Technologies, Inc. Date Printed: Apr 25, 17 2:06:39 PM

Figure 31 Trace summary of PDF report (all fields shown; 12 samples were selected)

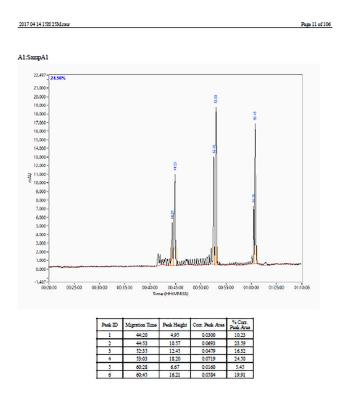

Figure 32 Individual result page of a PDF report (all fields shown)

|                  | 1                                                                  | 2                                                                  | 3                                                                                | 4                                                                                | 5                                                                                | 6                                                                                | 7                                                                                | 8                                                                                | 9                                                                  | 10                                                                                     | 11                                                                                     | 12                                                                                           |
|------------------|--------------------------------------------------------------------|--------------------------------------------------------------------|----------------------------------------------------------------------------------|----------------------------------------------------------------------------------|----------------------------------------------------------------------------------|----------------------------------------------------------------------------------|----------------------------------------------------------------------------------|----------------------------------------------------------------------------------|--------------------------------------------------------------------|----------------------------------------------------------------------------------------|----------------------------------------------------------------------------------------|----------------------------------------------------------------------------------------------|
| Ą                | 24.50                                                              | 24.00                                                              | 24.05                                                                            | 25.51                                                                            | 24.24                                                                            | 24.03                                                                            | 23.73                                                                            | 24.80                                                                            | 25.25                                                              | 25.98                                                                                  | 24.74                                                                                  | 25.04                                                                                        |
| В                | 24.75                                                              | 23.79                                                              | 24.66                                                                            | 24.72                                                                            | 24.80                                                                            | 24.04                                                                            | 24.23                                                                            | 24.61                                                                            | 24.42                                                              | 24.11                                                                                  | 24.58                                                                                  | 24.17                                                                                        |
| 0                | 24.21                                                              | 23.93                                                              | 24.20                                                                            | 24.01                                                                            | 24.77                                                                            | 24.95                                                                            | 25.32                                                                            | 25.44                                                                            | 23.93                                                              | 23.98                                                                                  | 24.26                                                                                  | 24.85                                                                                        |
| D                | 25.43                                                              | 24.99                                                              | 24.43                                                                            | 24.19                                                                            | 25.68                                                                            | 25.31                                                                            | 25.24                                                                            | 24.14                                                                            | 25.19                                                              | 24.49                                                                                  | 24.97                                                                                  | 25.11                                                                                        |
| E                | 24.45                                                              | 24.39                                                              | 25.05                                                                            | 25.28                                                                            | 24.79                                                                            | 24.22                                                                            | 24.87                                                                            | 24.18                                                                            | 25.05                                                              | 24.95                                                                                  | 24.34                                                                                  | 24.29                                                                                        |
| F                | 24.33                                                              | 24.69                                                              | 24.88                                                                            | 25.11                                                                            | 25.23                                                                            | 25.11                                                                            | 25.04                                                                            | 25.19                                                                            | 24.69                                                              | 24.67                                                                                  | 24.15                                                                                  | 24.39                                                                                        |
| G                | 24.39                                                              | 24.81                                                              | 24.88                                                                            | 24.78                                                                            | 25.01                                                                            | 23.88                                                                            | 23.87                                                                            | 25.27                                                                            | 25.12                                                              | 25.45                                                                                  | 23.81                                                                                  | 24.18                                                                                        |
| Н                | 24.85                                                              | 23.78                                                              | 24.64                                                                            | 24.48                                                                            | 24.56                                                                            | 24.38                                                                            | 24.64                                                                            | 24.38                                                                            | 24.57                                                              | 24.51                                                                                  | 24.10                                                                                  | 24.61                                                                                        |
|                  |                                                                    |                                                                    | _                                                                                |                                                                                  |                                                                                  | _                                                                                | _                                                                                | _                                                                                | _                                                                  | _                                                                                      | _                                                                                      | _                                                                                            |
|                  | 1                                                                  | 2                                                                  | 3                                                                                | 4                                                                                | 5                                                                                | 6                                                                                | 7                                                                                | 8                                                                                | 9                                                                  | 10                                                                                     | 11                                                                                     | 12                                                                                           |
| A                | 1<br>SampA<br>1                                                    |                                                                    | 3<br>SampA<br>3                                                                  | _                                                                                | _                                                                                | _                                                                                |                                                                                  | 8<br>SampA<br>8                                                                  | _                                                                  |                                                                                        |                                                                                        |                                                                                              |
| _                | SampA<br>1<br>SampB                                                | SampA<br>2                                                         | SampA<br>3                                                                       | SampA<br>4                                                                       | SampA<br>5                                                                       | SampA<br>6                                                                       | SampA<br>7                                                                       | SampA                                                                            | SampA<br>9                                                         | SampA<br>10                                                                            | SampA<br>11                                                                            | Samp/<br>12                                                                                  |
| В                | 1 SampB                                                            | SampA<br>2                                                         | SampA<br>3<br>SampB<br>3                                                         | SampA<br>4<br>SampB<br>4                                                         | SampA<br>5<br>SampB<br>5                                                         | SampA<br>6<br>SampB                                                              | SampA<br>7<br>SampB<br>7                                                         | SampA<br>8<br>SampB<br>8                                                         | SampA<br>9<br>SampB<br>9                                           | SampA<br>10<br>SampB<br>10                                                             | SampA<br>11<br>SampB<br>11                                                             | Sample<br>12<br>Sample<br>12                                                                 |
| В                | 1 SampB                                                            | SampA<br>2<br>SampB<br>2<br>SampC<br>2                             | SampA<br>3<br>SampB<br>3                                                         | SampA<br>4<br>SampB<br>4<br>SampC<br>4                                           | SampA<br>5<br>SampB<br>5<br>SampC<br>5                                           | SampA<br>6<br>SampB<br>6<br>SampC                                                | SampA<br>7<br>SampB<br>7<br>SampC<br>7                                           | SampA<br>8<br>SampB<br>8<br>SampC                                                | SampA<br>9<br>SampB<br>9<br>SampC                                  | SampA<br>10<br>SampB<br>10<br>SampC<br>10                                              | SampA<br>11<br>SampB<br>11<br>SampC                                                    | Samp/<br>12<br>Sample<br>12<br>Samp/<br>12                                                   |
| B<br>C           | SampB<br>1<br>SampC<br>1<br>SampD                                  | SampA<br>2<br>SampB<br>2<br>SampC<br>2                             | SampA<br>3<br>SampB<br>3<br>SampC<br>3<br>SampD<br>3                             | SampA<br>4<br>SampB<br>4<br>SampC<br>4<br>SampD<br>4                             | SampA<br>5<br>SampB<br>5<br>SampC<br>5<br>SampD<br>5                             | SampA<br>6<br>SampB<br>6<br>SampC<br>6<br>SampD<br>6                             | SampA<br>7<br>SampB<br>7<br>SampC<br>7<br>SampD<br>7                             | SampA<br>8<br>SampB<br>8<br>SampC<br>8<br>SampD                                  | SampA<br>9<br>SampB<br>9<br>SampC<br>9<br>SampD<br>9               | SampA<br>10<br>SampB<br>10<br>SampC<br>10<br>SampD<br>10                               | SampA<br>11<br>SampB<br>11<br>SampC<br>11<br>SampD<br>11                               | Sample<br>12<br>Sample<br>12<br>Sample<br>12<br>Sample<br>12                                 |
| 3                | SampB<br>1<br>SampC<br>1<br>SampD                                  | SampA<br>2<br>SampB<br>2<br>SampC<br>2<br>SampD<br>2<br>SampE<br>2 | SampA<br>3<br>SampB<br>3<br>SampC<br>3<br>SampD<br>3<br>SampE<br>3               | SampA<br>4<br>SampB<br>4<br>SampC<br>4<br>SampD<br>4<br>SampE<br>4               | SampA<br>5<br>SampB<br>5<br>SampC<br>5<br>SampD<br>5<br>SampE<br>5               | SampA<br>6<br>SampB<br>6<br>SampC<br>6<br>SampD<br>6<br>SampE                    | SampA<br>7<br>SampB<br>7<br>SampC<br>7<br>SampD<br>7                             | SampA<br>8<br>SampB<br>8<br>SampC<br>8<br>SampD<br>8<br>SampE                    | SampA<br>9<br>SampB<br>9<br>SampC<br>9<br>SampD<br>9<br>SampE      | SampA<br>10<br>SampB<br>10<br>SampC<br>10<br>SampD<br>10<br>SampE<br>10                | SampA<br>11<br>SampB<br>11<br>SampC<br>11<br>SampD<br>11<br>SampE                      | Sample<br>12<br>Sample<br>12<br>Sample<br>12<br>Sample<br>12                                 |
| A<br>B<br>C<br>D | SampB<br>1<br>SampC<br>1<br>SampD<br>1<br>SampE<br>1<br>SampF<br>1 | SampA<br>2<br>SampB<br>2<br>SampC<br>2<br>SampD<br>2<br>SampE<br>2 | SampA<br>3<br>SampB<br>3<br>SampC<br>3<br>SampD<br>3<br>SampE<br>3<br>SampF<br>3 | SampA<br>4<br>SampB<br>4<br>SampC<br>4<br>SampD<br>4<br>SampE<br>4<br>SampF<br>4 | SampA<br>5<br>SampB<br>5<br>SampC<br>5<br>SampD<br>5<br>SampE<br>5<br>SampF<br>5 | SampA<br>6<br>SampB<br>6<br>SampC<br>6<br>SampD<br>6<br>SampE<br>6<br>SampF<br>6 | SampA<br>7<br>SampB<br>7<br>SampC<br>7<br>SampD<br>7<br>SampE<br>7<br>SampF<br>7 | SampA<br>8<br>SampB<br>8<br>SampC<br>8<br>SampD<br>8<br>SampE<br>8<br>SampF<br>8 | SampA<br>9<br>SampB<br>9<br>SampC<br>9<br>SampD<br>9<br>SampE<br>9 | SampA<br>10<br>SampB<br>10<br>SampC<br>10<br>SampD<br>10<br>SampE<br>10<br>SampF<br>10 | SampA<br>11<br>SampB<br>11<br>SampC<br>11<br>SampD<br>11<br>SampE<br>11<br>SampF<br>11 | Sample<br>12<br>Sample<br>12<br>Sample<br>12<br>Sample<br>12<br>Sample<br>12<br>Sample<br>12 |

Figure 33 Example Purity Analysis table in the PDF report

#### In This Book

This user manual contains information about the Oligo Pro II data analysis software.

The user manual describes the following:

- system overview,
- · requirements and installation instructions,
- software main screen and menus,
- · settings for data processing,
- comparing sample electropherogram traces.
- · view capillary positions,
- · data export,
- report generation.

#### www.agilent.com

© Agilent Technologies, Inc. 2020

Published in Germany 05/2020

Document No: D0002115 Rev. A

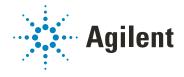